# **WIEGAND-MINI INSTRUCTIONS**

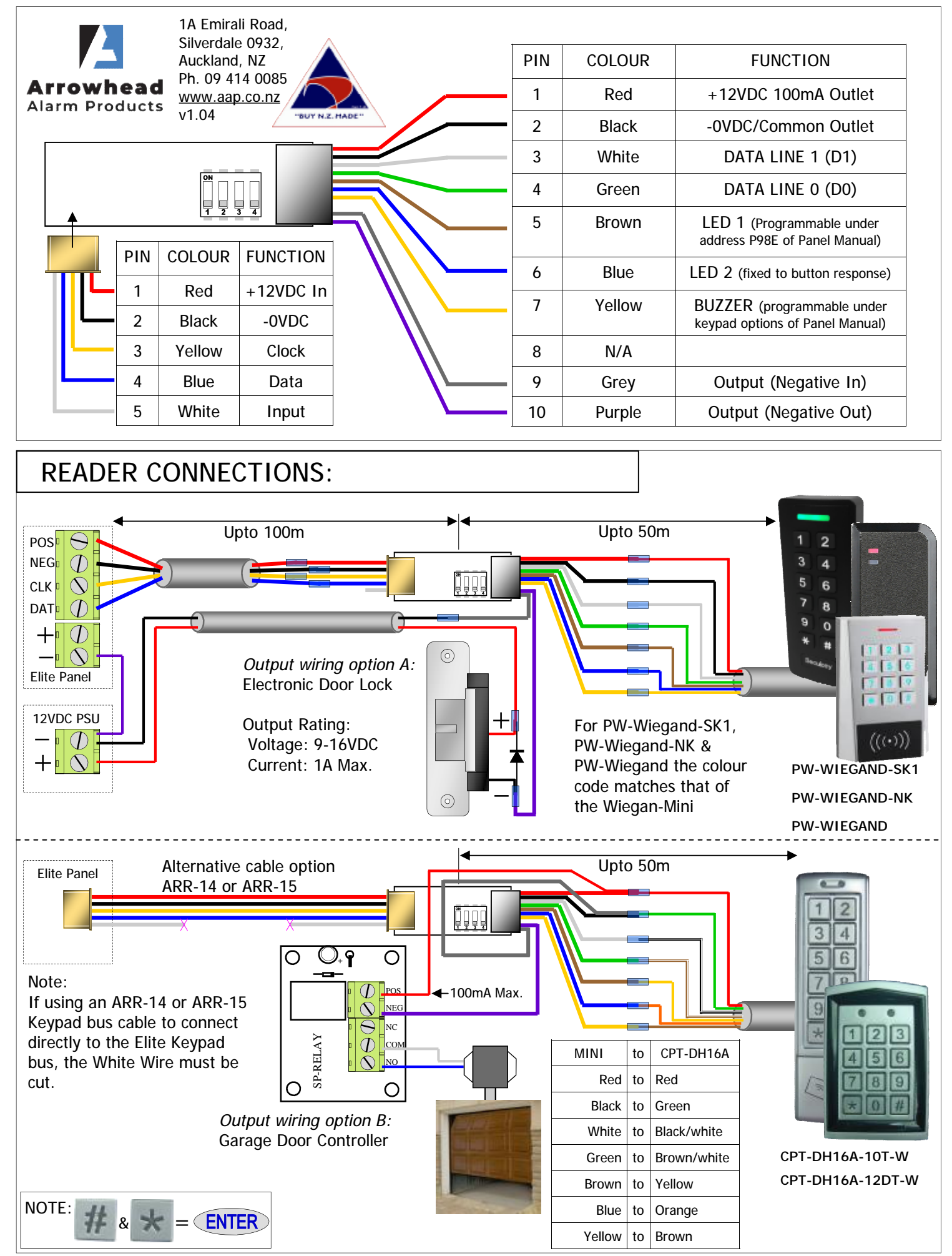

## DIPSWITCH OPTIONS: (ESL System) *NOT FOR ELITE SX SYSTEM*

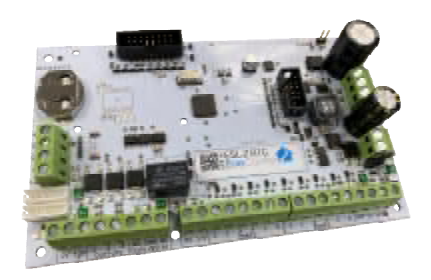

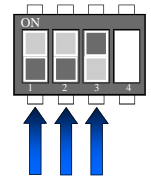

The Interface Can be set to Keypad Address 1 to 8 using Dipswitches 1, 2 & 3 These Dipswitches also Set Output and Input.

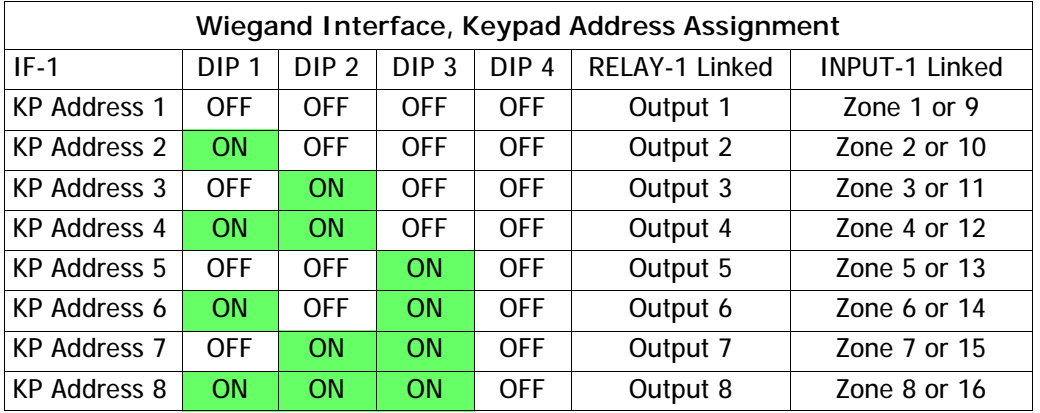

*Example:* If Dipswitches 1 & 2 are Off and 3 is On then the device wired will be on Keypad address 5. Also Output will follow Output 5 and Input can be programmed to be either Zone 5 or 13 in the Elite S.

Note. Power down the board if Dipswitches are charged.

## DIPSWITCH OPTIONS: (ESX System) *NOT FOR ELITE S SYSTEM*

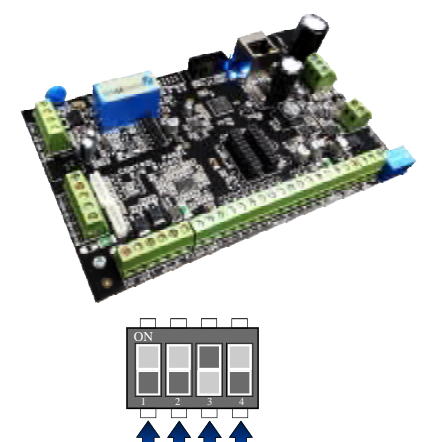

The Interface Can be easily set to Keypad Address 17 to 32 using Dipswitches 1, 2, 3 & 4 These Dipswitches also Set Output and Input.

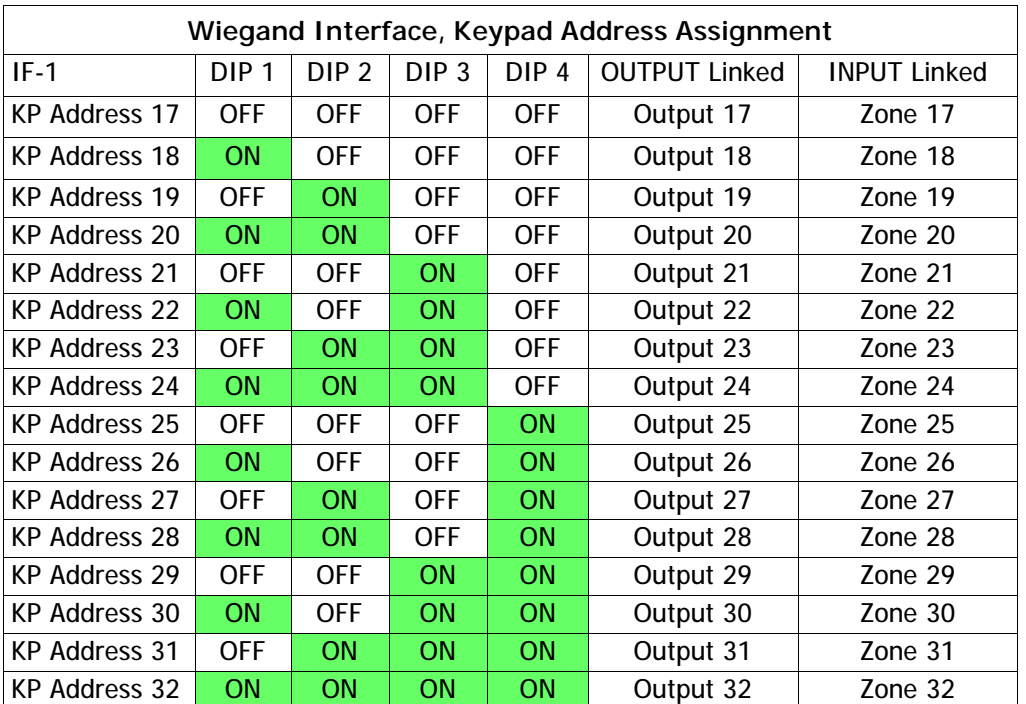

*Example:* If Dipswitches 1, 2 & 4 are Off and 3 is On then the device wired will be on Keypad address 21. Also Output will follow Output 21 and Input can be programmed to be either Zone 21 in the Elite SX.

Keypad Address Range: if JP1 is cut the keypad address range changes from 17-32 to be 1-16 (ESX system only)

Note. Power down the board if Dipswitches are charged.

![](_page_1_Picture_14.jpeg)

#### **PW WIEGAND/NK/SK1 SPECIAL BACKLIGHT FEATURE**

The PW Wiegand device has the ability to automatically turn off its backlight after 20 seconds if no keys are pressed. *(feature not supported on CPT-DH16A models)* 

To turn this feature Off press and hold the # key for 10 seconds. (the green led will flash to confirm)

To turn this feature On press and hold the  $#$  key for 10 seconds. (the green LED will flash 4 times)

**Please note that programming can not be done from the Wiegand keypads attached to the Wiegand-MINI. It can only be done from the standard alarm keypads.** 

**For ESL & Elite-S follow <?> (in Green). For ESX follow <?> (in Red).**

## **Keypad Mapping to Outputs**

Each Keypad can be told to control any of the available outputs on the Elite System.

By default outputs 1 & 2 are for Sirens, so it is recommend to choose others.

To map a keypad to an output, you must be in Installer mode, then press **<PROGRAM> <82> <ENTER>** then the Keypad you wish to Map **<1-8><1-32>** then **<ENTER>**, now select the Output or Outputs that are to be controlled **<1-8><01-32>** then **<ENTER>.**

i.e. **P 82 E 5 E 5 E** (keypad 5 is now allowed to use output 5)  **output that can be controlled keypad number address** 

## **User/Tag Mapping to Outputs (not required on ESX system)**

When setting up User to Output Control, you will need to map a User to an output. This is done under address 12, user slot 1-100, each user gets set up individually. To Map a user to an output, you must be in Installer mode, then press **<PROGRAM> <12> <ENTER>** then the user you wish to Map **<1-100>**then **<ENTER>**, now select the Output or Outputs that are to be controlled **<1-8>**then **<ENTER>.**

i.e. **P 12 E 10 E 5 E** (user 10 is now allowed to use output 5) **P 12 E 11 E 5 6 E**(user 11 is now allowed to use output 5 and 6)

 **Outputs that can be controlled user slot number** 

 **address** 

## **User/Tag On Command to Outputs**

Once users have been Mapped to an Output you then need to tell each user what they can do to that output. To allow a user to turn On an Output, you must be in Installer mode then press **<PROGRAM> <13> <ENTER>**  then a user you have Mapped **<1-100><1-2000>** and **<ENTER>**, now select the Output/s that is to be controlled **<1-8><01-32>** and **<ENTER>.**

i.e. **P 13 E 10 E 5 E** (user 10 will now turn On Output 5) **P 13 E 11 E 5 6 E**(user 11 will now turn On Output 5 and 6)  **output to be turned On user slot number address** 

## **Output Options**

#### **Done already on ESL**

To complete the User to Output Control programming, you will need to tell the Output it is allowed to be controlled by Users. This is done at address 34. In Installer mode press **<PROGRAM> <34> <ENTER>** then choose the output **<1-8><1-32>** and **<ENTER>**, now turn ON option **<6>** and **<ENTER>**.

i.e. **P 34 E 5 E 6 E** (users are now allowed to control output 5).  **option to be turned On output number address** 

## **Output Reset Times**

This is how long the Output will switch on for, before turning off automatically. The Time is in seconds. In Installer Mode press **<PROGRAM> <40> <ENTER>** then the output you wish to change **<1-8><1-32>** and **<ENTER>** now put in the new reset time **<0-9999>** and **<ENTER>**.

i.e. **P 40 E 5 E 10 E** (output 5 will now automatically turn Off after 10 seconds).

 **new time in seconds output number address** 

## **Other Useful Addresses**

![](_page_2_Picture_921.jpeg)

**Done already on ESL** 

**Done already on ESL** 

## **Input Assignment**

Once the Dipswitches have been set (see pg2) the desired zone needs to be set to be a Keypad Zone. This is done at address 122. In Installer mode press **<PROGRAM> <122> <ENTER>** then choose the zone **<1-16><1-32>** and **<ENTER>**, now turn ON option **<4>** and **<ENTER>**. *(option 2 also needs to be turned On for N/O contacts)*  i.e. **P 122 E 13 E 4 E** (zone 13 now looks to the keypad bus for activity).

 **option to be turned On zone number address** 

## **Zone to Output Direct Control (REX Input)**

If the zone is required to directly control an output, for use like a request to exit trigger, then the zone needs to be setup as a Chime Zone. This is done at address 123. In Installer mode press **<PROGRAM> <123> <ENTER>**  then select the zone **<1-16><1-32>** and **<ENTER>**, now turn ON option **<7>** and **<ENTER>**.

i.e. **P 123 E 13 E 7 E** (zone 13 can directly control an output).  **option to be turned On zone number** 

 **address** 

#### **Mapping Chime Zone to an Output**

Once you have set a zone to be a chime zone, you will then need to link it to an output. This is done at address 131. In Installer mode press **<PROGRAM> <131> <ENTER>** then select the zone **<1-16><1-32>** and **<ENTER>**, now choose the output **<1-8><01-32>** and **<ENTER>**.

i.e. **P 131 E 13 E 05 E** (zone 13 can is now linked to output 5).  **output you wish to link zone number** 

 **address** 

#### **Output Chime Reset Time**

The direct control via chime zone feature, uses a separate reset timer to the normal output reset time. This timer is changed at address 41 and is set in 0.1second intervals. In Installer mode press **<PROGRAM> <41> <ENTER>**  then select the output **<1-8><1-32>** and **<ENTER>**, now put in the new time **<0-255>** and **<ENTER>**. i.e. **P 41 E 5 E 100 E** (output 5's chime reset time is now 10seconds).

 **reset time output number address** 

#### **Green LED Assignment**

You can program the second LED on both Interface 1 and 2 to follow an output. A good idea is to link it to the same Output that gets controlled by that keypad, so what the lock is released the LED turns on. In Installer mode press **<PROGRAM> <98> <ENTER>** then select the Keypad linked to the Interface **<1-8><1-32>** and **<ENTER>**. Now choose an output/s for LED 2 to follow **<1-8><01-32>** and **<ENTER>**.

i.e. **P 98 E 5 E 5 E** (LED 2 on linked to Keypad 5 now follows Output 5).

**P 98 E 6 E 6 E** (LED 2 on linked to Keypad 6 now follows Output 6).

 **Output number** 

 **keypad number address** 

![](_page_3_Figure_20.jpeg)